# **Panduan Penerbitan Jurnal Online Jurnal Perempuan**

www.indonesianfeministjournal.org

- 1. Penulis (Author)
	- 1.1 Mendaftar di Website
	- 1.2 Mengirim Tulisan
- 2. Redaksi (Editor)
	- 2.1 Membuat Edisi Jurnal
	- 2.2 Mengedit & Menyetujui Tulisan
	- 2.3 Mempublikasikan Edisi Jurnal
- 3. Mitra Bestari (Reviewer)
	- 3.1 Memeriksa & Menyetujui Tulisan

# **1.PENULIS**

## **1.1 Mendaftar di Website**

a. Bagi yang ingin mengirimkan tulisan untuk Jurnal Perempuan (JP) harus memiliki akun di website OJS (Open Journal System) JP, [www.indonesianfeministjournal.org](http://www.indonesianfeministjournal.org/) Pilih menu *Login*, kemudian mendaftar dengan klik *Register with this site.* 

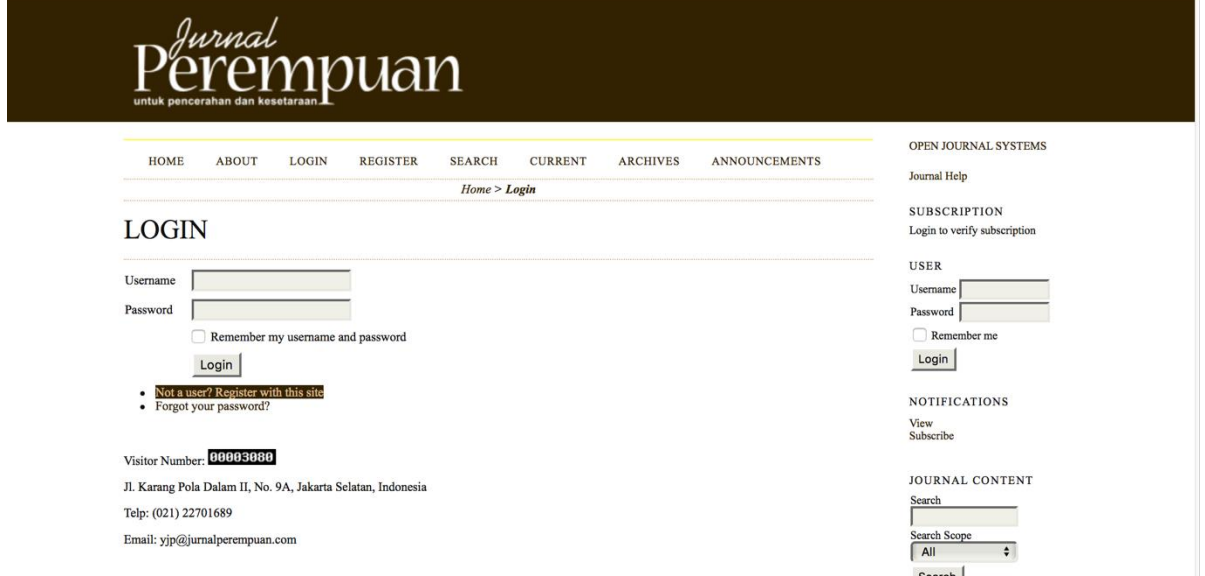

b. Selanjutnya, penulis harus mengisi formulir kolom (data diri) untuk mendapatkan akun pada website JP. Penulis mengisi username dan password yang nantinya akan digunakan seterusnya untuk submit tulisan maupun mengakses artikel JP yang telah diterbitkan.

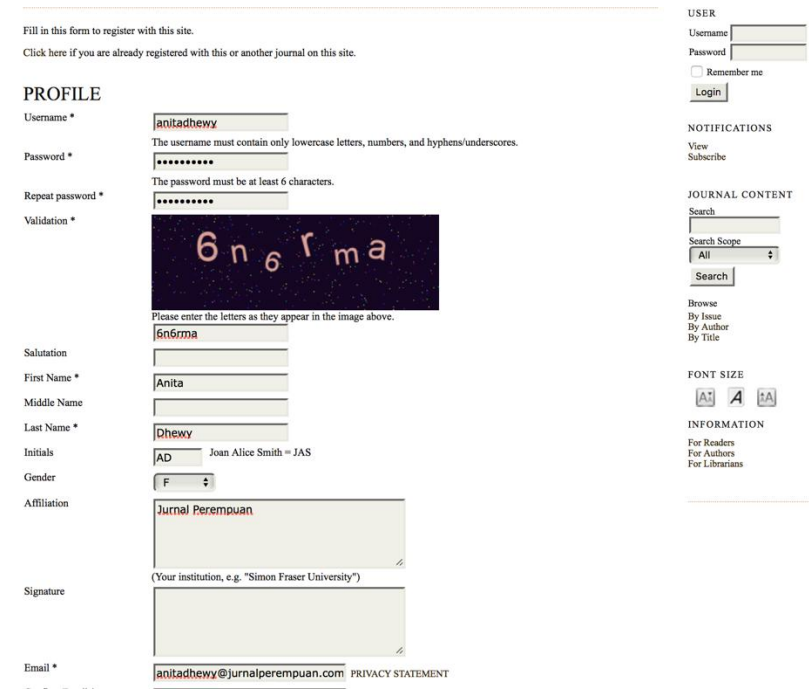

c. Setelah mengisi keseluruhan formulir kolom/data diri penulis klik register. Kemudian penulis yang sudah terdaftar telah memiliki akun di website JP.

### **1.2 Mengirim Tulisan**

a. Penulis yang telah terdaftar akan memiliki username dan password untuk log in ke website. Penulis dapat melakukan pengiriman artikel setelah berhasil log in ke dalam sistem. DI bawah ini adalah tampilan user home setelah berhasil log in. Penulis akan mengirimkan tulisan baru dengan klik new submission.

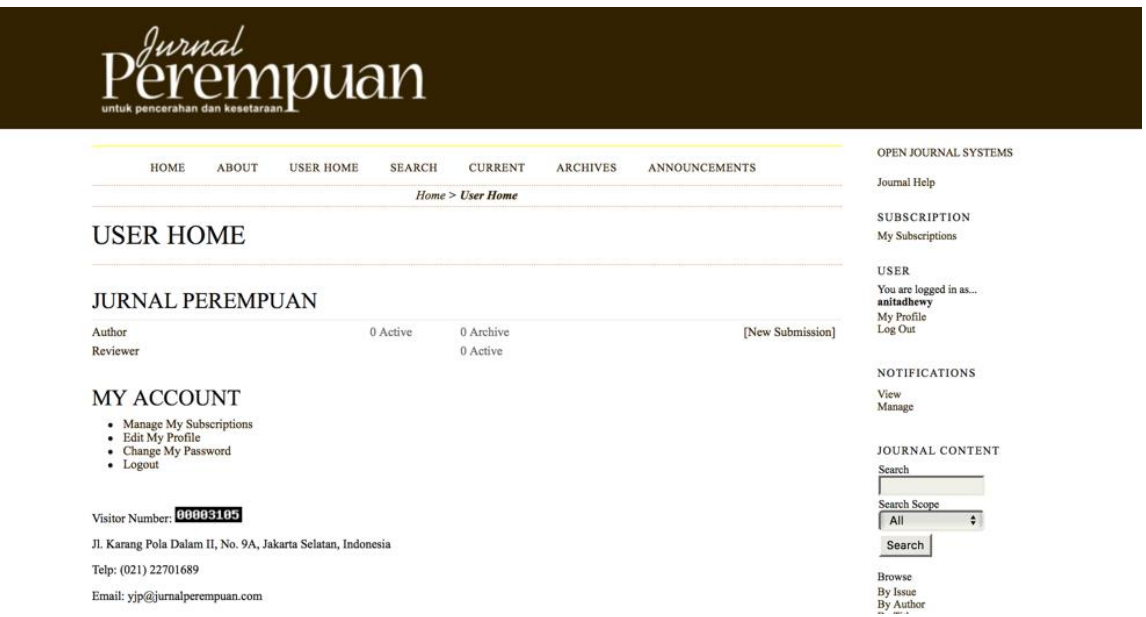

b. Kemudian penulis memilih kategori tulisan yang akan dikirim, setelah itu checklist keterangan teknis mengenai kiriman file dan copyright notice. Lalu klik next.

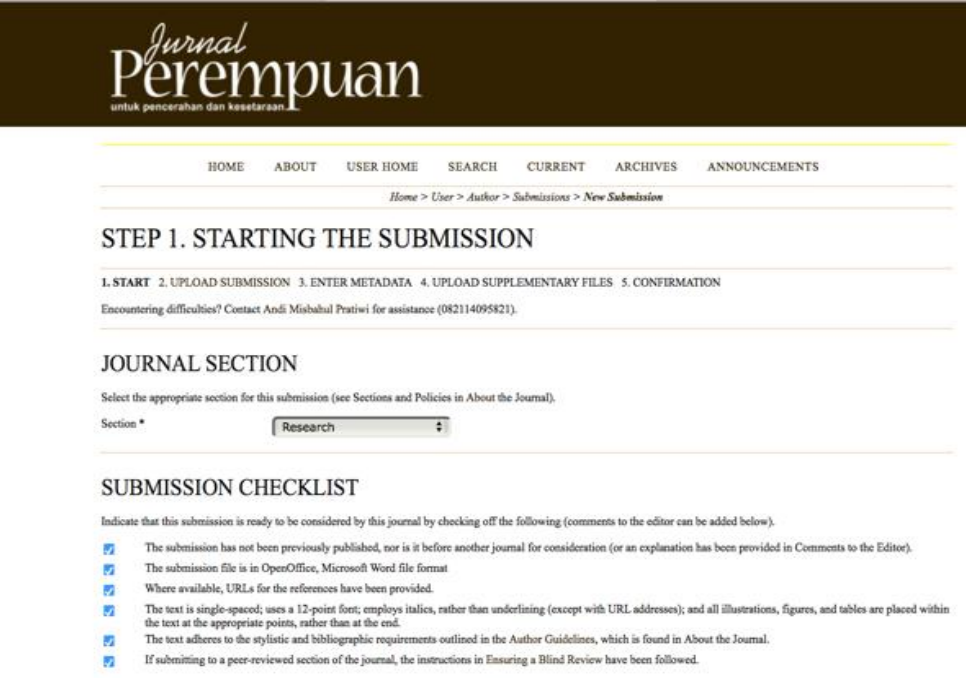

c. Langkan selanjutnya adalah mengunggah tulisan ke dalam sistem website. Pilih *Choose File* kemudian *Upload*.

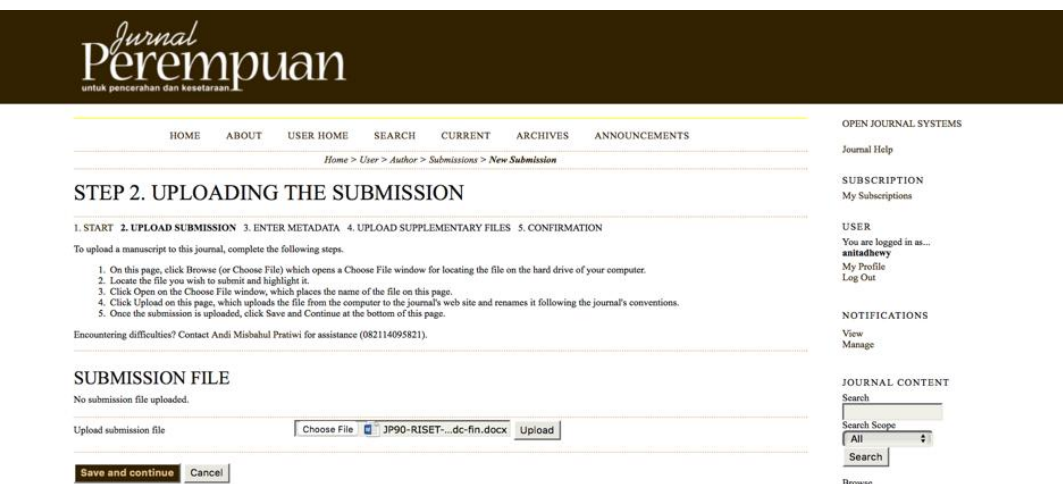

d. Setelah file berhasil mengunggah file maka pilih *save and continue.* Selanjutnya penulis harus mengisi data lengkap penulis,judul tulisan, abstrak, kata kucni, serta daftar pustaka. Jika lebih dari 1 penulis, maka bisa ditambahkan dengan klik *Add Author*. Kolom bertanda (\*) wajib diisi.

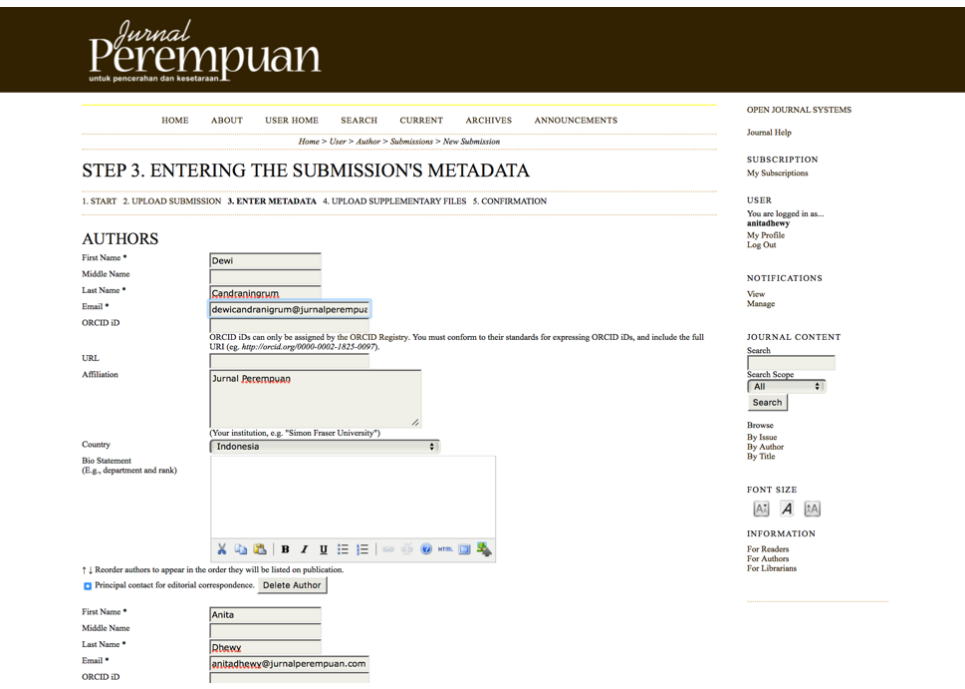

 $\uparrow \downarrow$  Reorder authors to appear in the order they will be listed on publication Principal contact for editorial correspondence. <br>  $\begin{tabular}{c} \textbf{Delete Author} \\ \end{tabular}$ 

Add Author

#### TITLE AND ABSTRACT

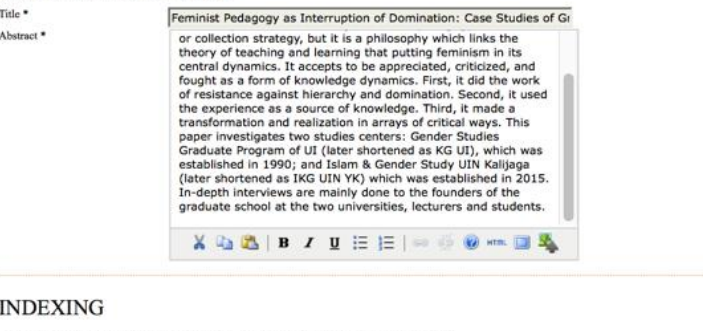

Provide terms for indexing the submission; separate terms with a semi-colon (term1; term2; term3).  $\label{thm:academic} \begin{array}{ll} \mbox{Academic discipline and sub-} \\ \mbox{disciplines} \end{array}$  $\fbox{\parbox{1.5in}{ \begin{tabular}{.75\textwidth} \includegraphics{8.2}{ \includegraphics{8.2}{ \includegraphics{$  $[{\small \textsf{feminist pedagogy}}; \textsf{classrooms}; \textsf{experience}; \textsf{KG}]$  Culture; Feminism; Politics; Language; Sexuality Keywords  $\fbox{Indonesia}$ Geo-spatial coverage Chronological or historical<br>coverage  $\Box$  $\sf Research$  sample characteristics Г Language en<br>English-en; French-fr; Spanish-es. Additional codes.

#### CONTRIBUTORS AND SUPPORTING AGENCIES

Identify agencies (a person, an organization, or a service) that made contributions to the content or provided funding or support for the work presented in this submission. Separate them with a semi-colon (e.g. John Doe, M Agencies  $\overline{\phantom{a}}$ 

#### **REFERENCES**

References

Provide a formatted list of references for works cited in this submission. Please separate individual references with a blank line.

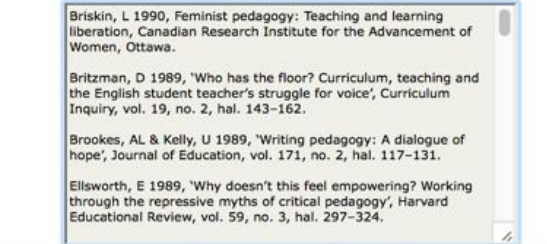

Save and continue

\* Denotes required field

#### Visitor Number: 08803113

Jl. Karang Pola Dalam II, No. 9A, Jakarta Selatan, Indonesia Telp: (021) 22701689 Email: yjp@jurnalperempuan.com

e. Tahap selanjutnya adalah mengunggah data tambahan/penunjang tulisan berupa (tabel, gambar, grafik dsb.)

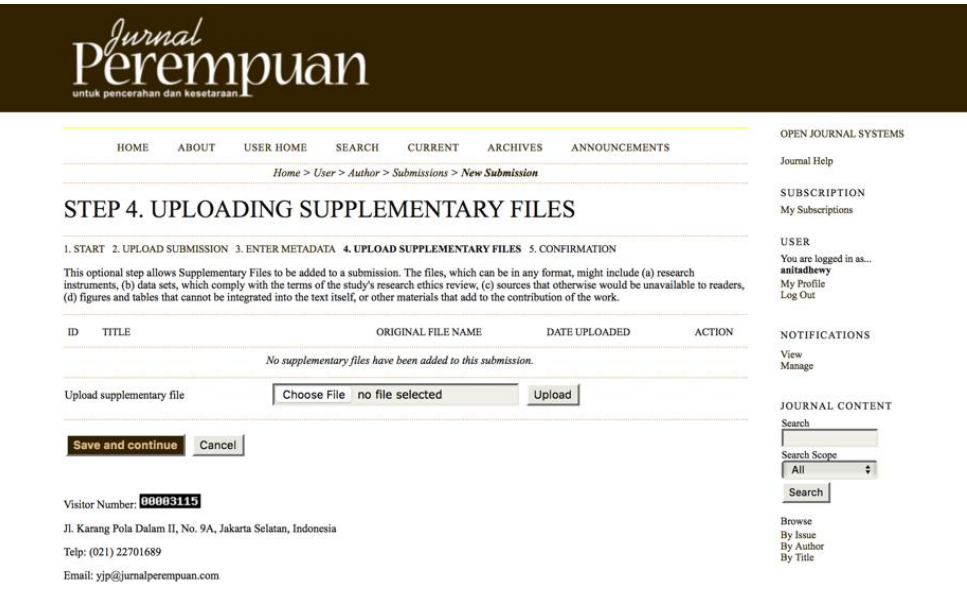

f. Setelah Step 1-4 sudah terisi lengkap maka selanjutnya adalah tahap konfirmsai atau memastikan bahwa file yang telah diunggah sudah siap dikirim dari penulis ke editor Jurnal Perempuan via online. Pilih *finish submission*. Tulisan anda telah terkirim dan akan dilihat oleh editor apakah layak & sesuai dengan tema untuk masuk pada edisi Jurnal Perempuan.

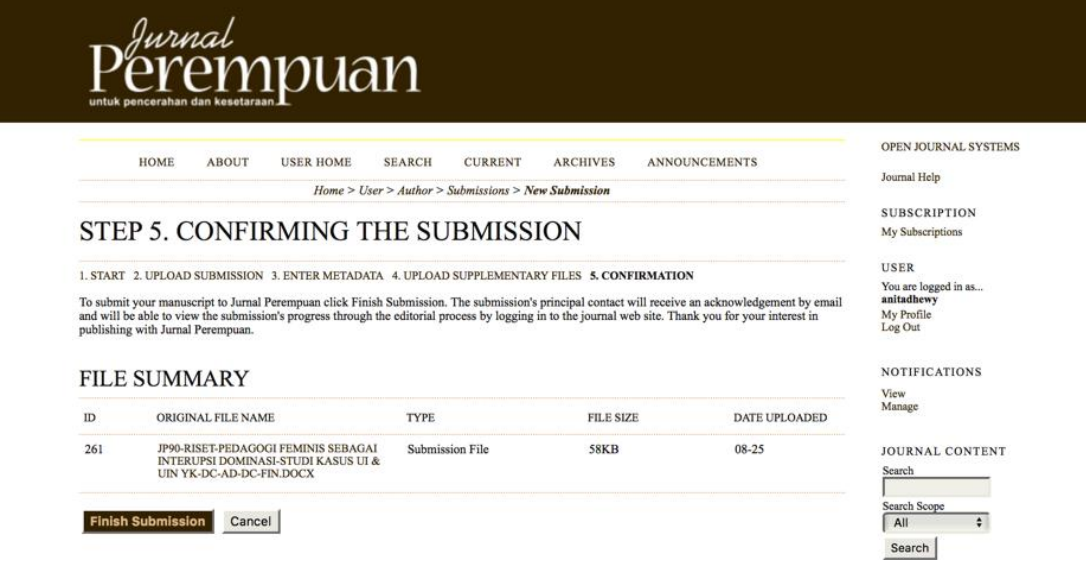